[Модуль ПФ ДОД версия 2.0](https://inlearnopfdod.usedocs.com/collection/3285)

Дополнительные материаль

ax

• Еще $\overline{\phantom{a}}$ 

#### **Категории**

#### [Родителям](https://inlearnopfdod.usedocs.com/category/7112)

**Как получить сертификат?**

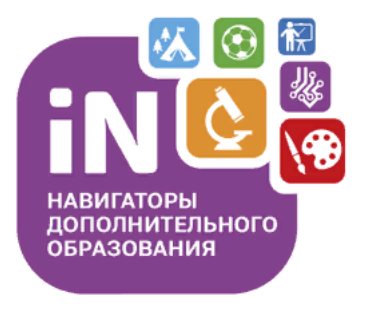

Родителям, администраторам, организаторам

# Навигатор дополнительного образования

Как получить сертификат? (возможности личного кабинета родителя)

Декабрь 2021

## Как добавить ребенка/детей в личный кабинет

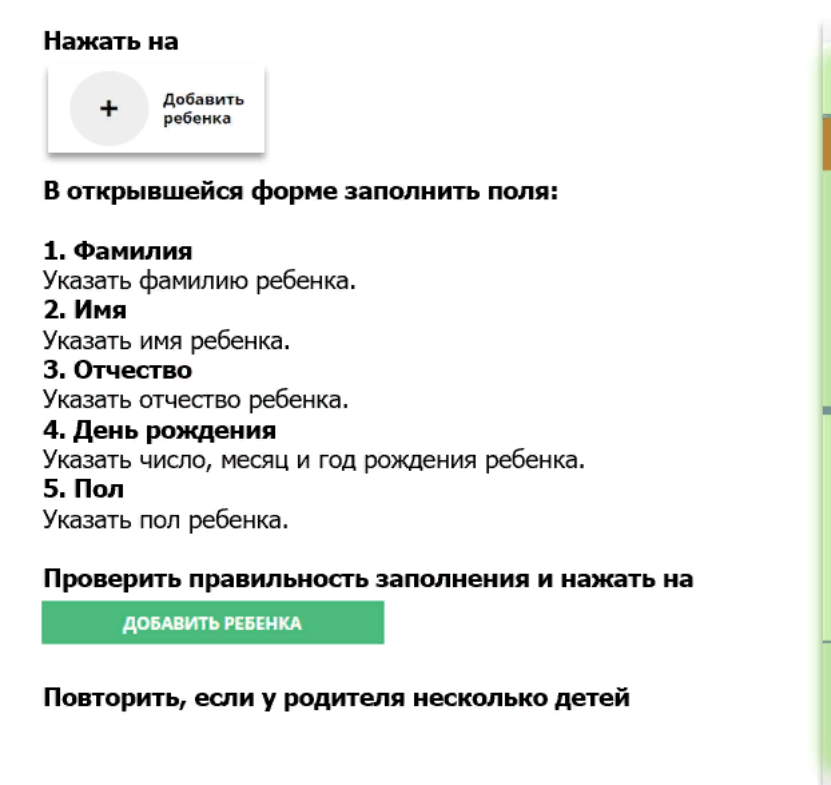

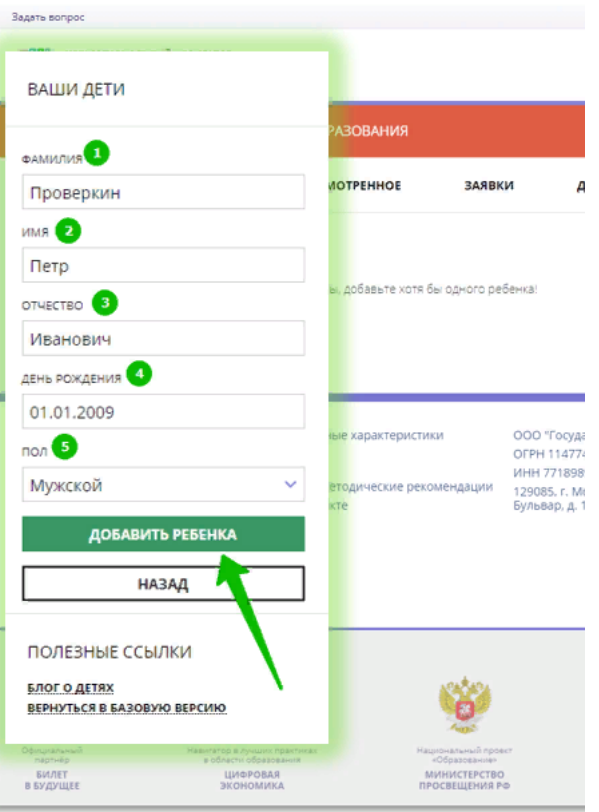

### Как изменить данные ребенка, если ошибся при вв

Если при вводе данных ребенка в Навигатор допущена ошибка, то ее можно исправить с помощью Изменить данные.

Чтобы исправить допущенную ошибку нужно:

- 1. Нажать на Изменить данные;
- $\mathcal{L}$ В открывшейся форме исправить то, что нужно исправить (ФИО, пол или дату рождения);
- Нажать Сохранить 3.

#### Важно не забывать о том, что: Если данные ребенка еще не подтверждены

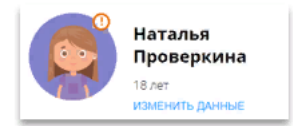

клавиша активна - родитель может изменить данные самостоятельно. Если данные ребенка уже подтверждены

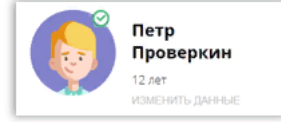

клавиша не активна - чтобы исправить ошибку родителю следует обратиться в службу поддержки Навигатора своего региона.

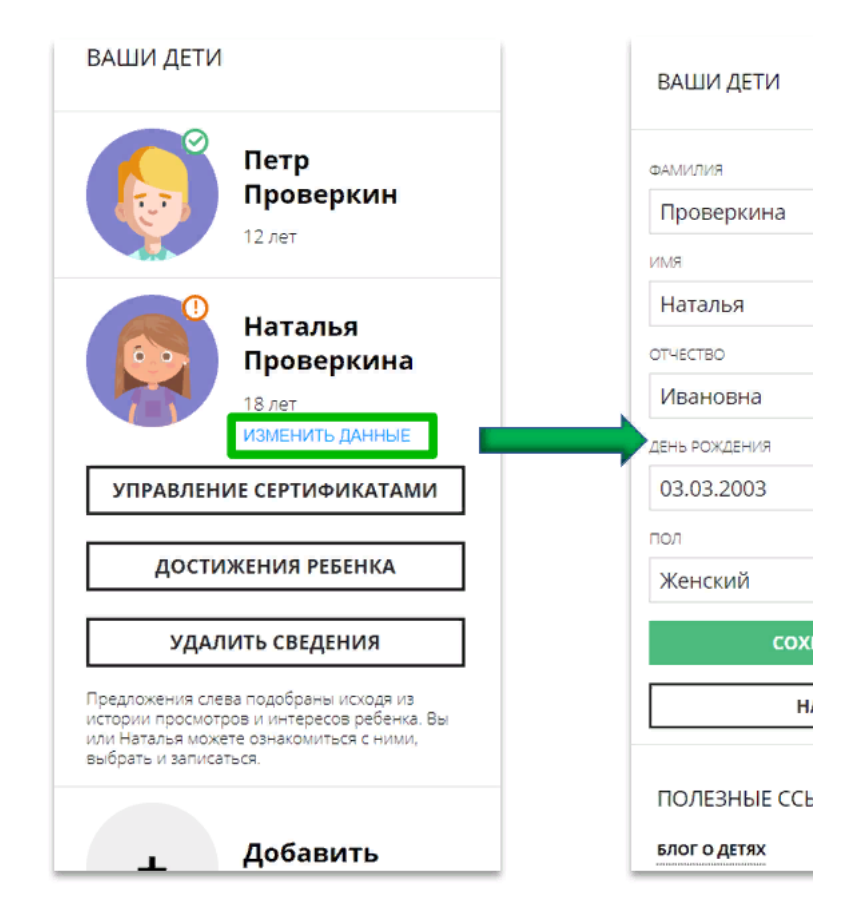

#### Как понять: подтверждены или не подтверждены данные

В личном кабинете видно: подтверждены ли данные ребенка в Навигаторе или нет. Если подтверждены, то на аватаре отображается зеленый значок в виде галочки и подсказка при наведении курсора на значок, как на рисунке справа:

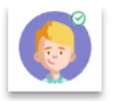

Если данные не подтверждены - значок и подсказка другие:

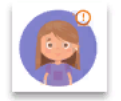

То, что данные ребенка не подтверждены, не помешает родителю оформить заявку в Навигаторе, а вот для зачисления на обучение и получения сертификата подтвердить данные о ребенке в Навигаторе нужно.

Родитель может сделать это в любом учреждении дополнительного образования, представленном в региональном Навигаторе. При себе нужно иметь СНИЛС ребенка и паспорт родителя.

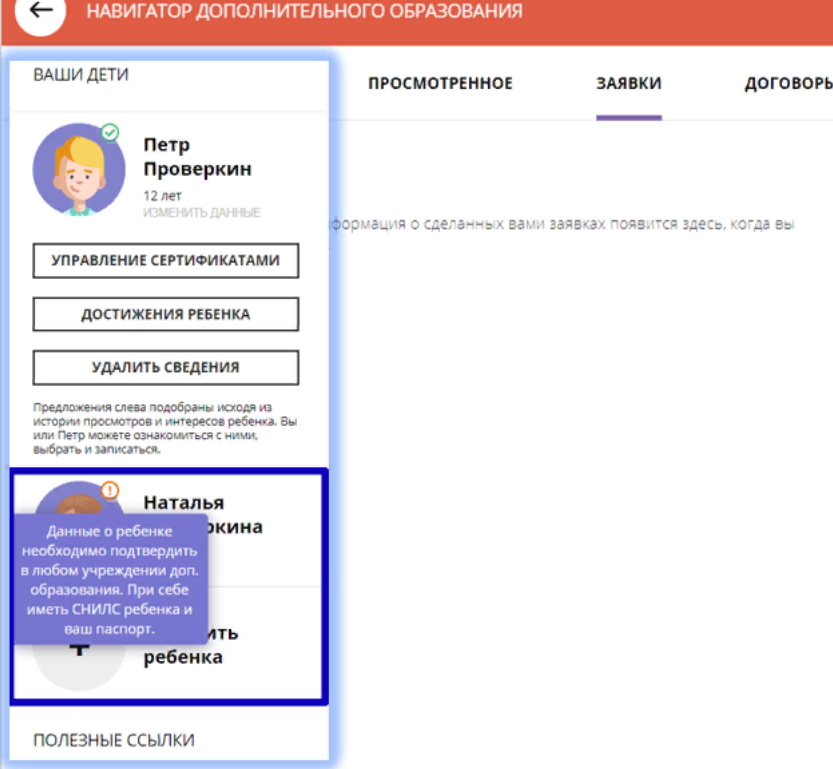

### Как выбрать программу и оформить заявку на обуче

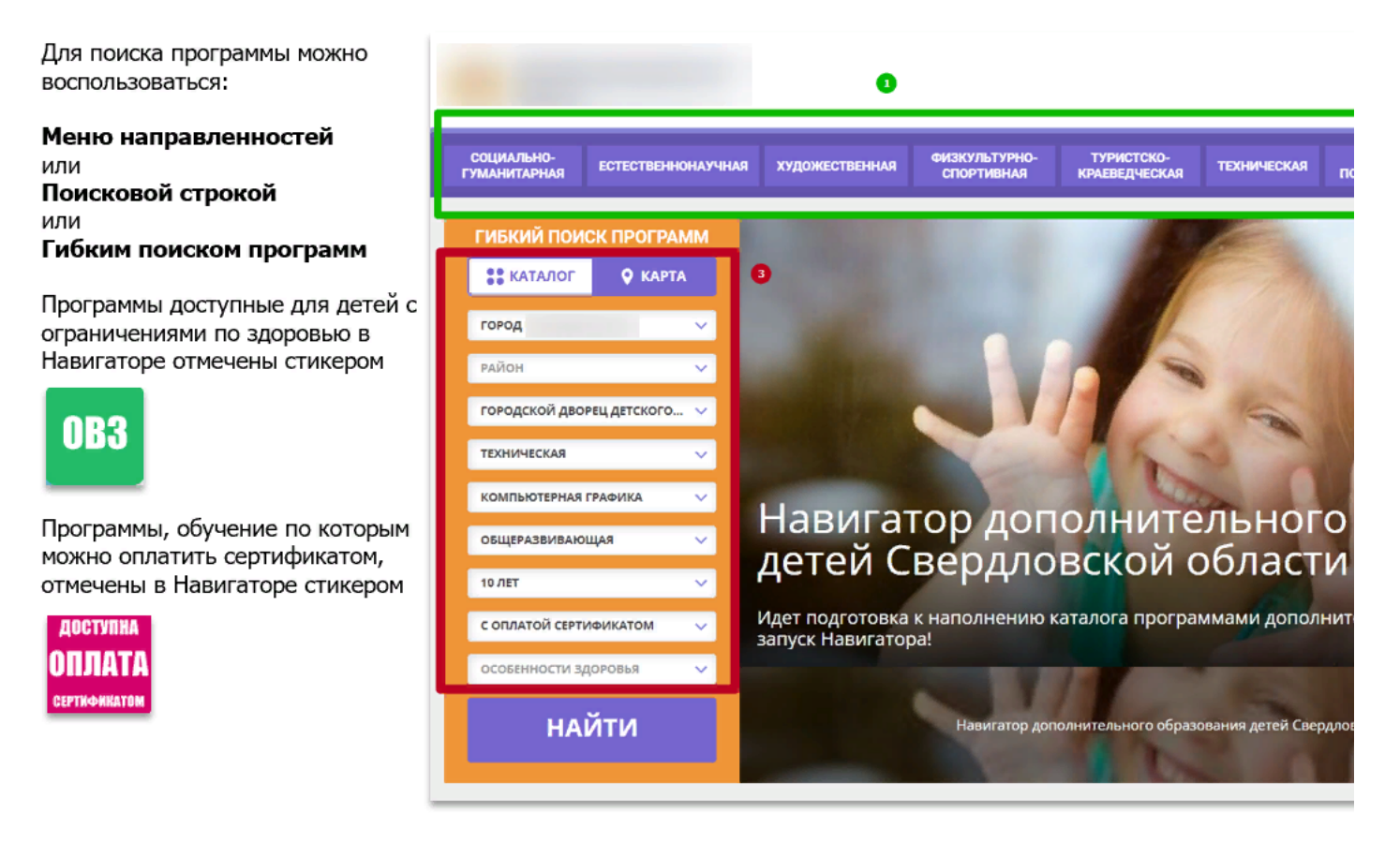

## Как выбрать программу и оформить заявку на обуче

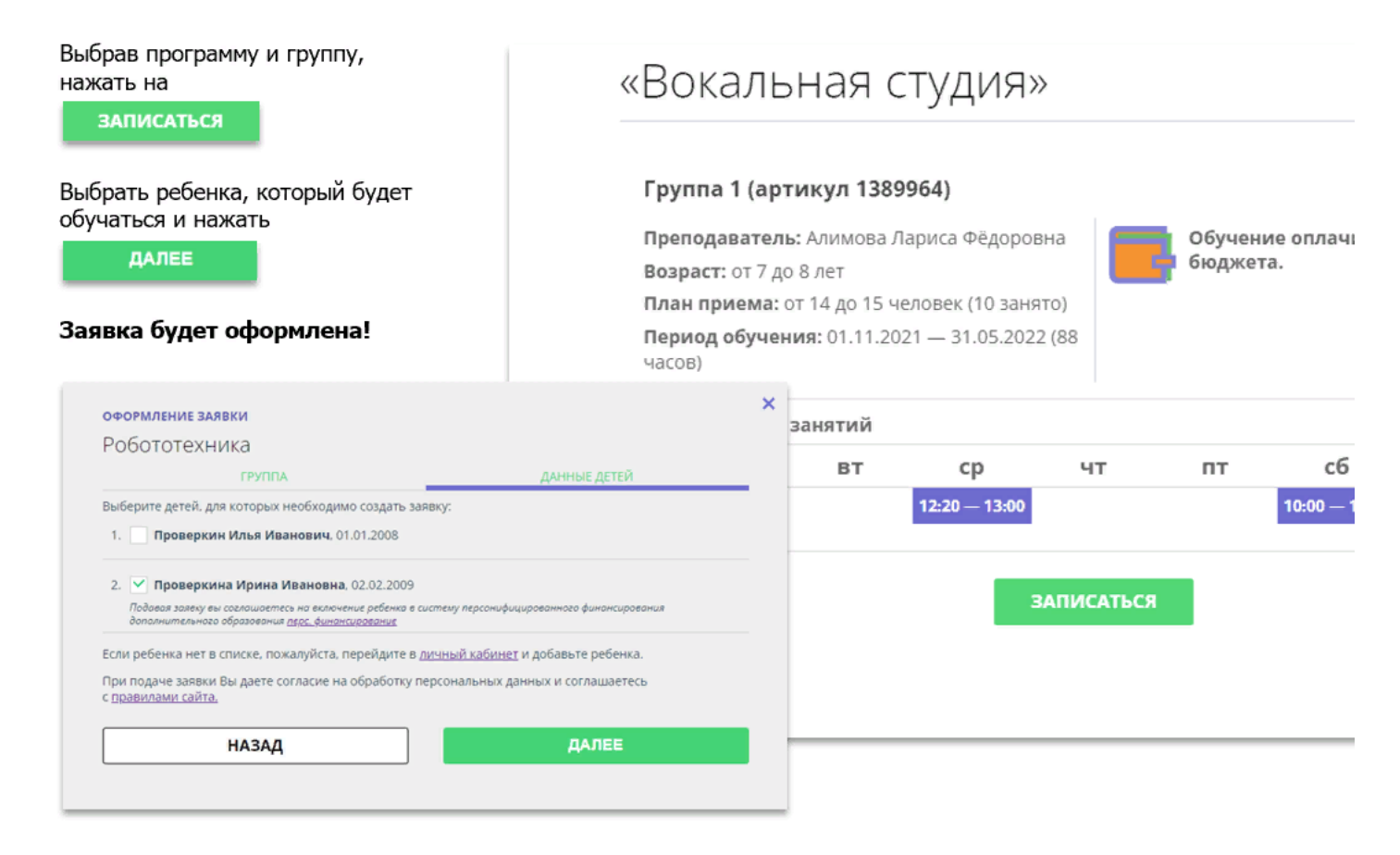

## Как управлять сертификатами?

Если в региональном Навигаторе установлен такой дополнительный модуль, как ПФ ДОД (модуль персонифицированного финансирования), родитель может самостоятельно управлять сертификатами своих детей:

- $\blacktriangleright$ получить и активировать сертификат (если данные ребенка подтверждены в Навигаторе);
- $\blacktriangleright$ получить средства на счет сертификата при наличии их в муниципалитете.

Для этого есть клавиша

УПРАВЛЕНИЕ СЕРТИФИКАТАМИ

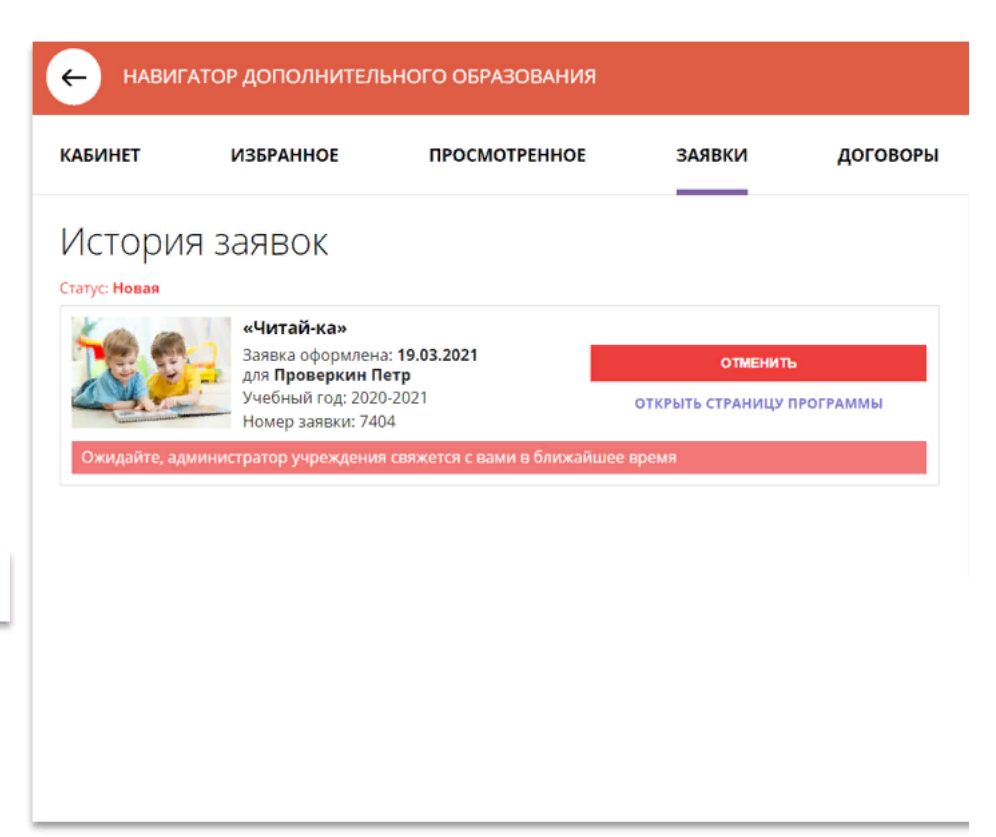

## Подать заявление на активацию (получение) сертиф

Для получения сертификата:

- выбрать ребенка в панели  $\triangleright$ справа;
- нажать на

УПРАВЛЕНИЕ СЕРТИФИКАТАМИ

> нажать на ПОДАТЬ ЗАЯВЛЕНИЕ НА АКТИВАЦИЮ СЕРТИФИКАТА

Подробнее о сертификатах прочитать по ссылке.

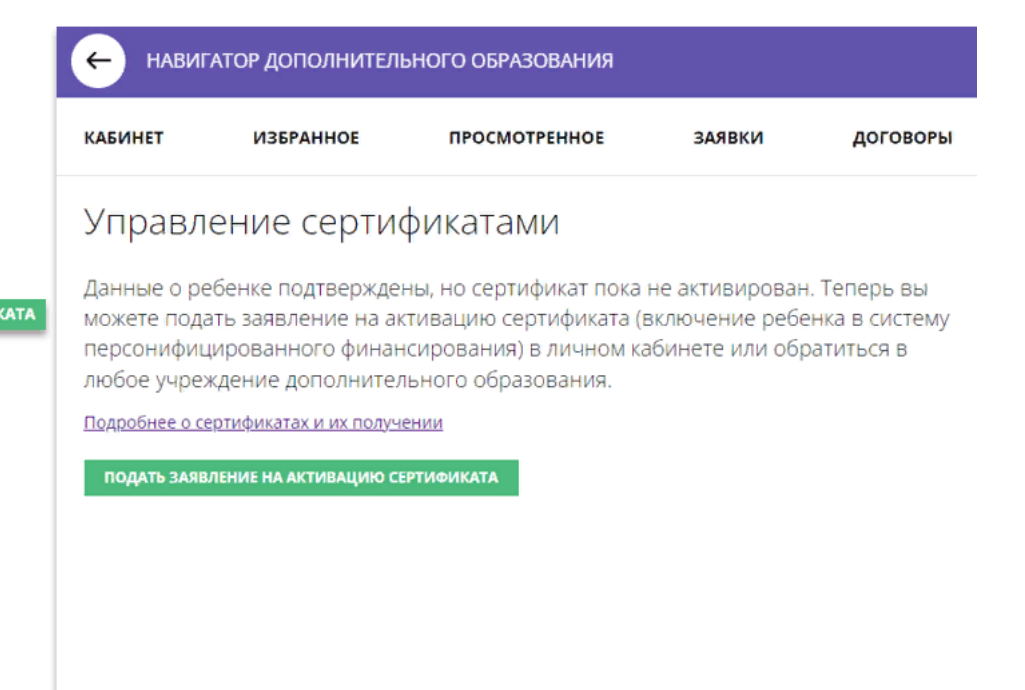

# Подать заявление на активацию (получение) сертиф

Ознакомиться с текстом заявления о включении в систему персонифицированного финансирования и формировании сертификата дополнительного образования.

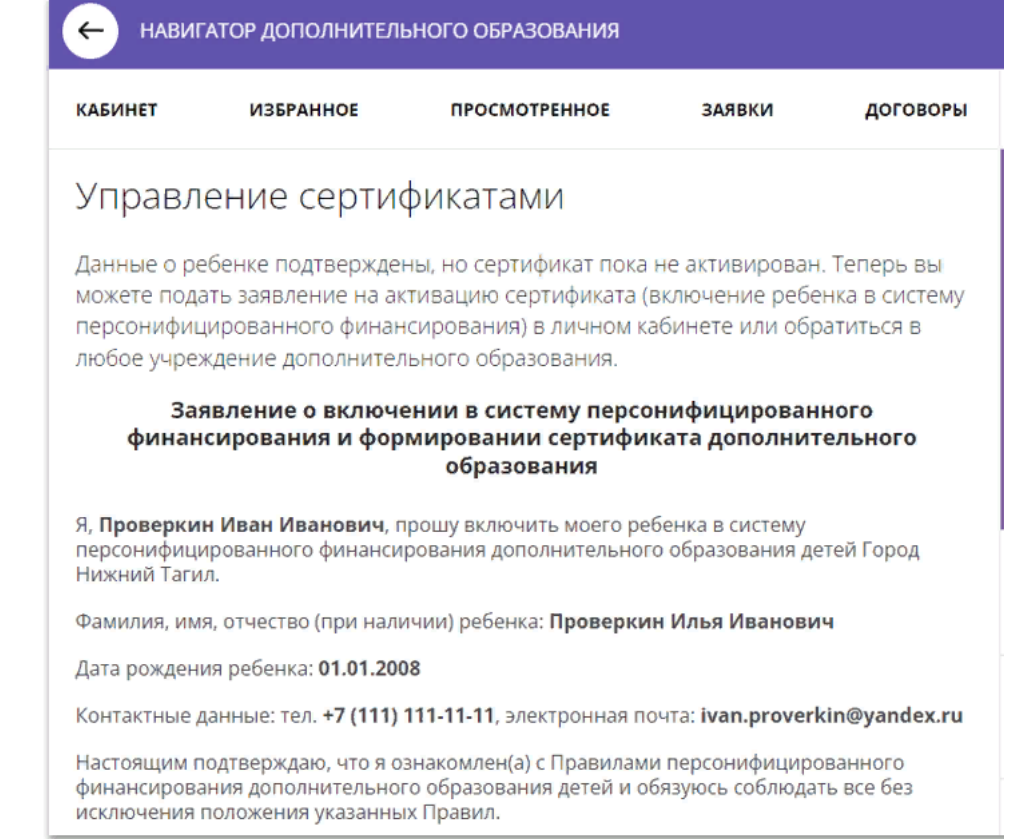

# Подать заявление на активацию (получение) сертиф

Ознакомиться с текстом согласия на обработку данных ребенка, в связи с включением ребенка в систему персонифицированного финансирования и нажать на

ПОДАТЬ ЗАЯВЛЕНИЕ

Согласие на обработку персональных данных в связи с включением ребенка систему персонифицированного финансирования всеми операторами персональных данных, необходимое для реализации обучения ребенка в систе персонифицированного финансирования

Я, Проверкин Иван Иванович, являющийся родителем (законным представителем): Проверкин Петр Иванович, для реализации прав и законных интересов ребенка при

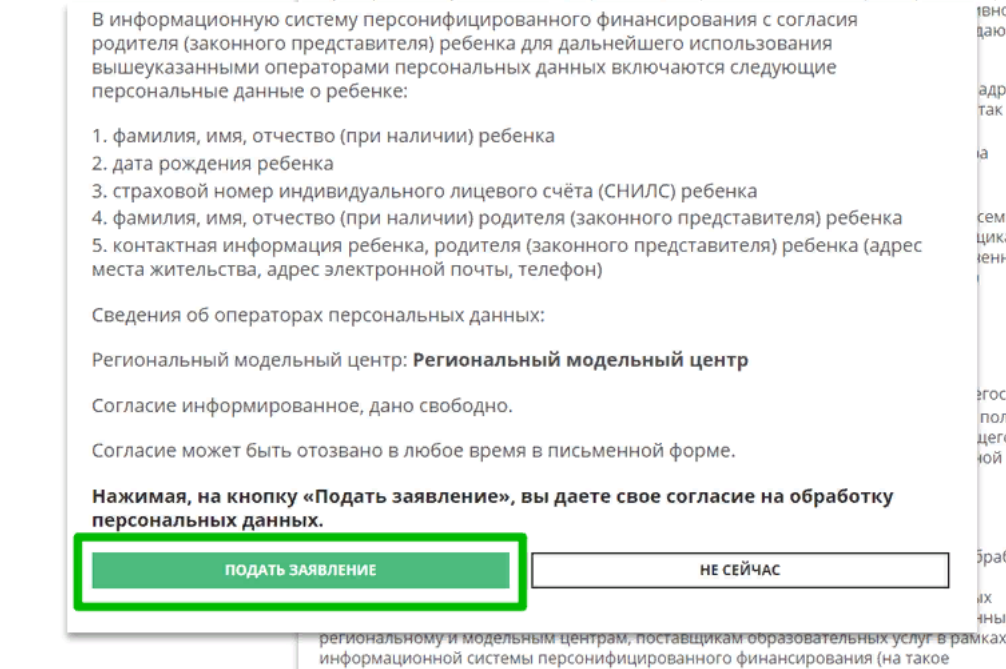

### Сертификат активирован, средства зачислены

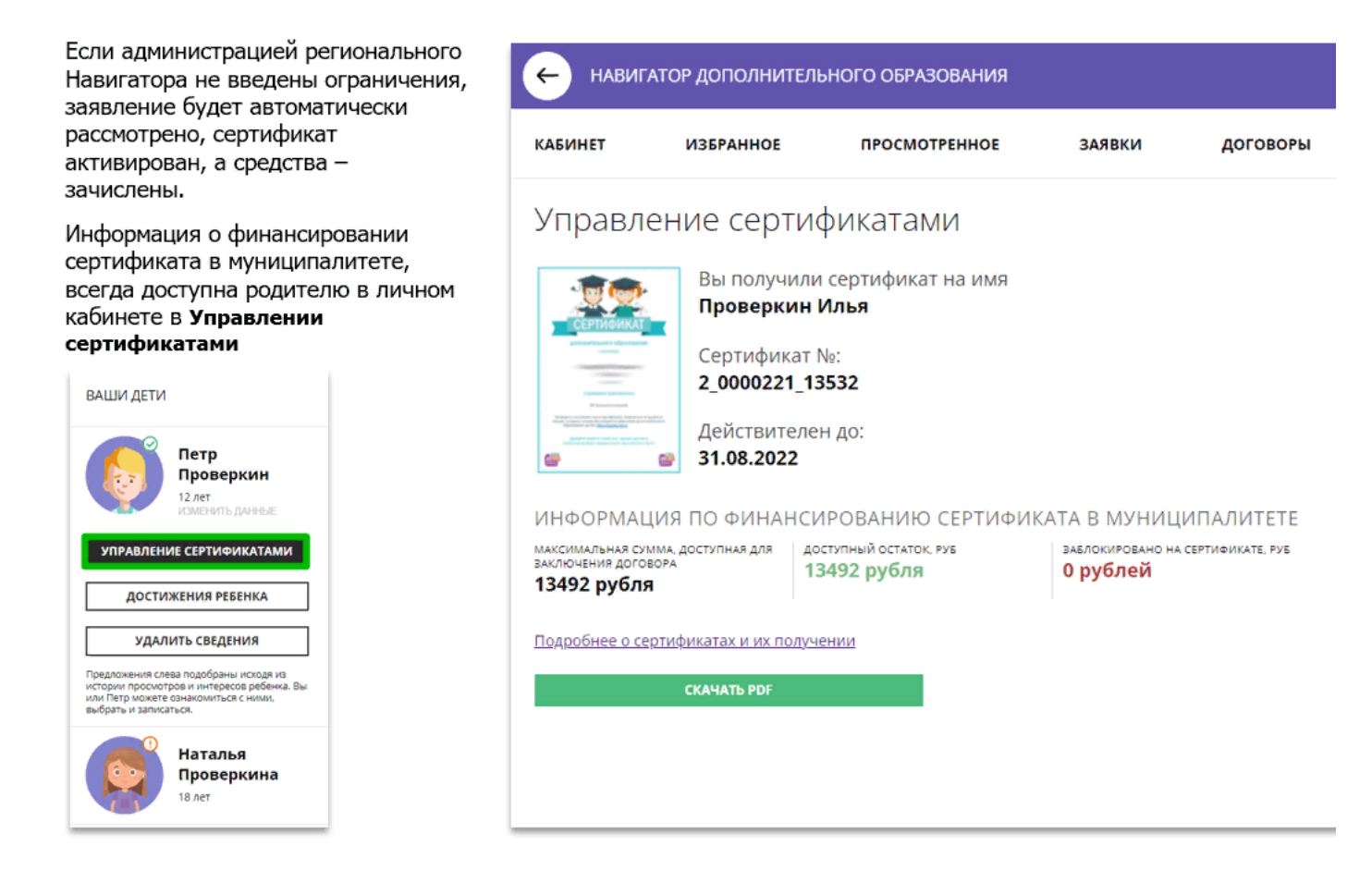

## Скачать бумажный сертификат, чтобы подарить реб

Бумажный сертификат (бланк) не нужен для записи на программы, а вот скачать его, распечатать на цветном принтере и подарить ребенку можно будет приятно!

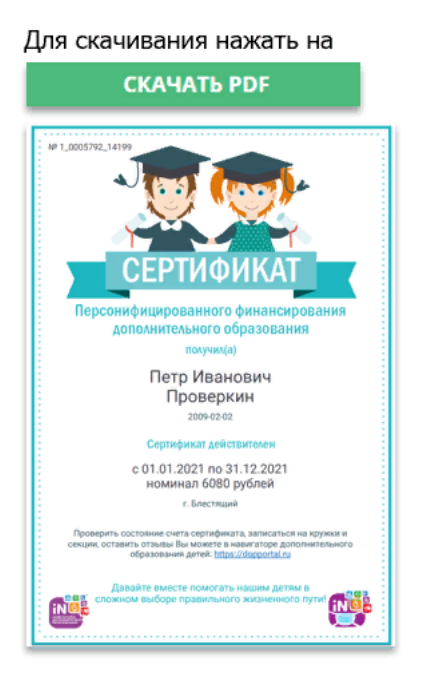

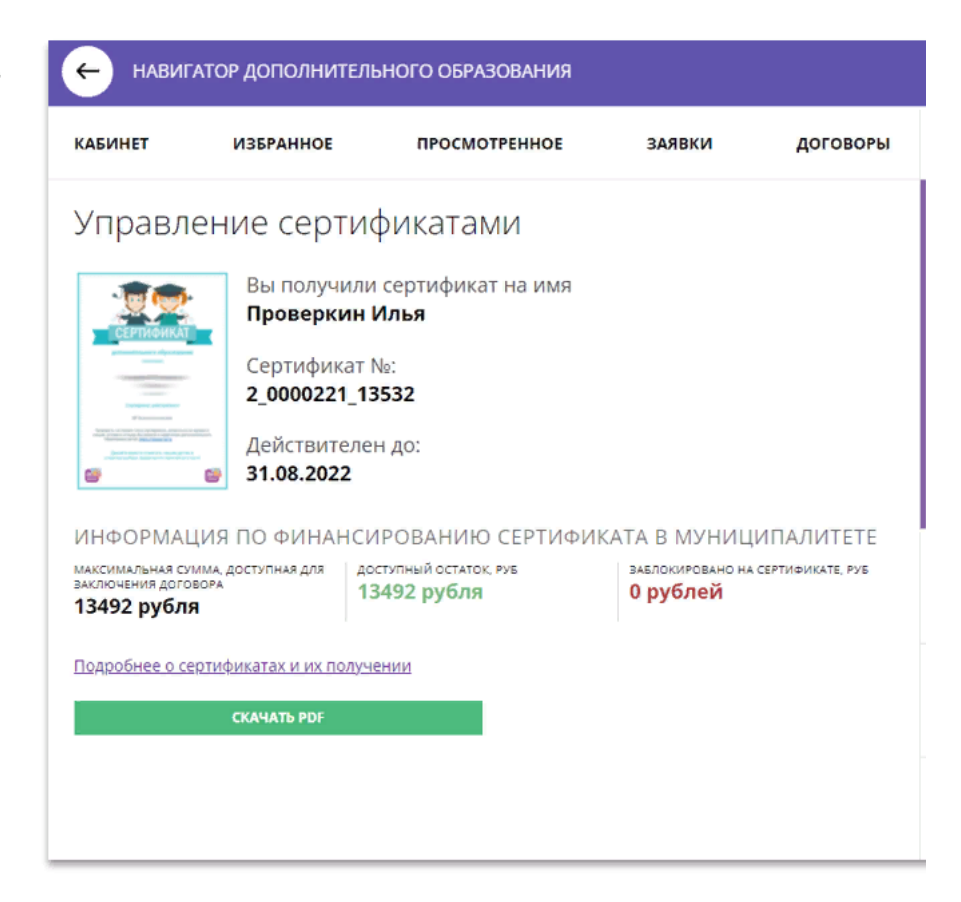

## Выбрать программу по сертификату и сразу получить серти

Подавая заявку на программу, обучение по которой можно оплатить сертификатом, родителю предлагается сразу:

- $\checkmark$ Подать заявление о включении ребенка в систему персонифицированного финансирования и формировании сертификата дополнительного образования
- Дать согласие на обработку персональных данных

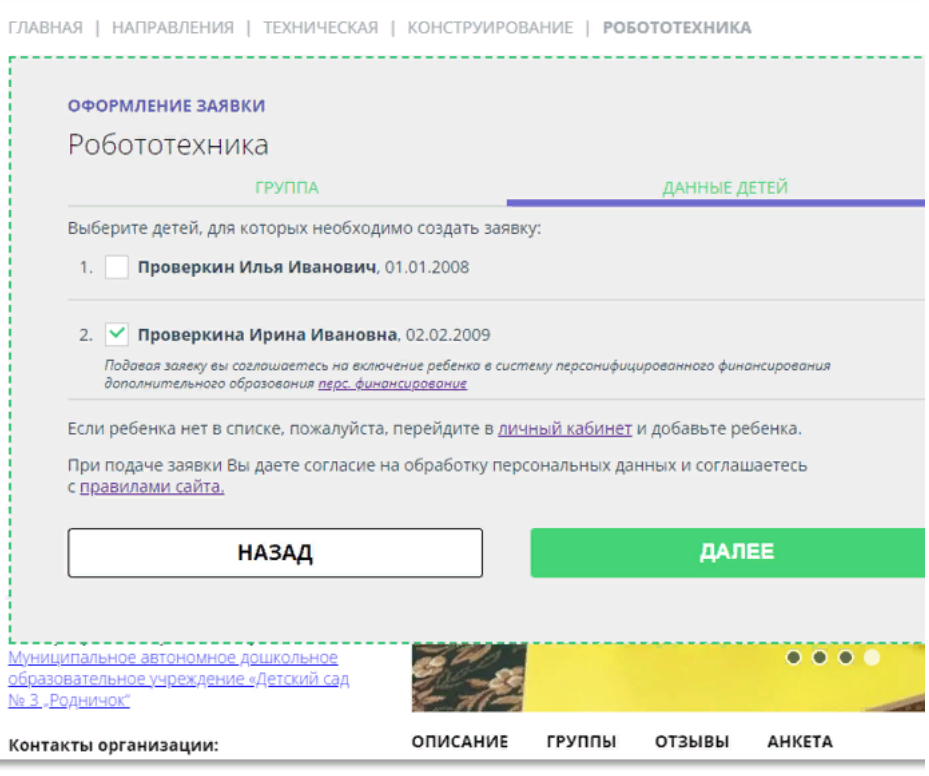

НАВИГАТОР ДОПОЛНИТЕЛЬНОГО ОБРАЗОВАНИЯ

## Выбрать программу по сертификату и сразу получить серти

При подаче заявки на программу, обучение по которой можно оплатить сертификатом, родителю предлагается сразу:

подать заявление о включении ребенка в систему персонифицированного финансирования, формировании и активации сертификата дополнительного образования, дать согласие на обработку данных.

Заявка поступит организатору, а у ребенка сразу появится сертификат со средствами.

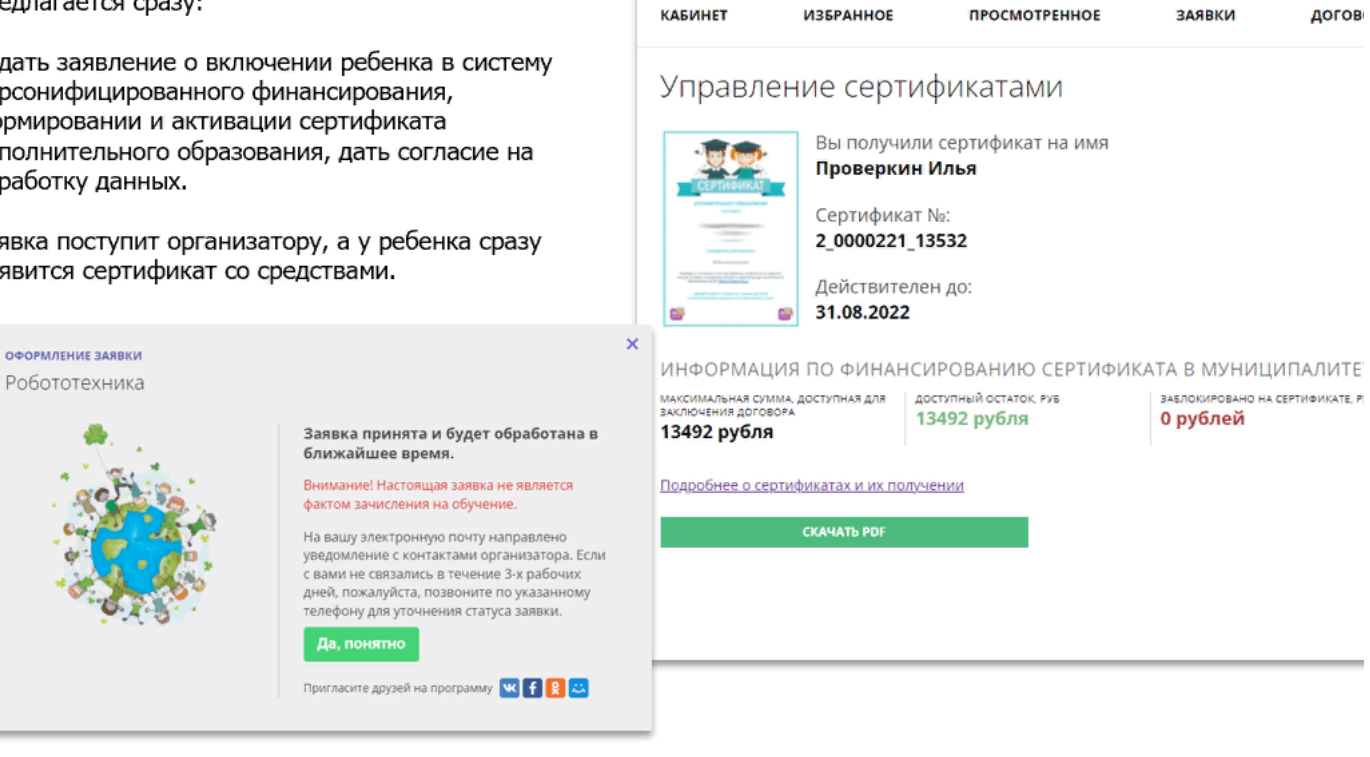

# Как найти договор на обучение?

При оформлении заявки на обучение ребенка с применением средств сертификата, в момент, когда организатор программы обработал заявку, применил сертификат и подготовил договор на обучение, родителю доступна информация о том, что:

- $\checkmark$ заявка подтверждена организатором;
- на счете сертификата ✓ заблокированы средства, которые понадобятся для оплаты обучения;

Родитель может проверить: есть ли подготовленный для него договор, если есть - подписать договор не выходя из дома и самостоятельно зачислить своего ребенка на обучение.

Для этого перейти в договоры

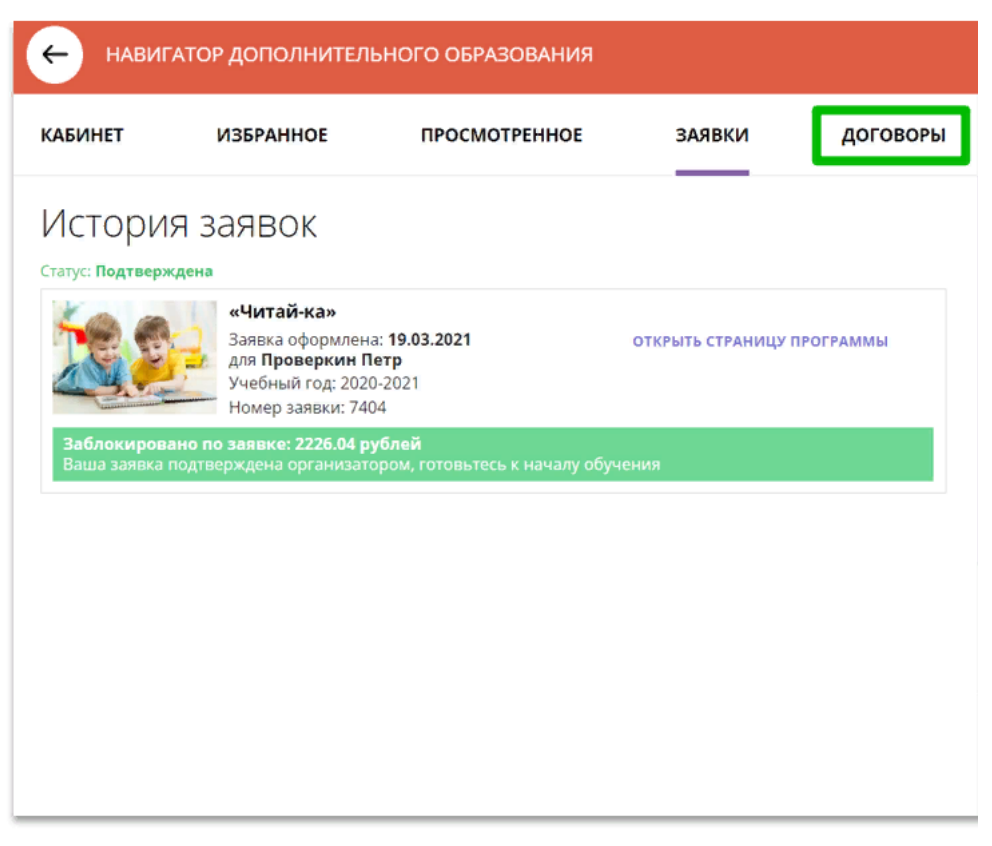

## Как узнать подробнее о договоре?

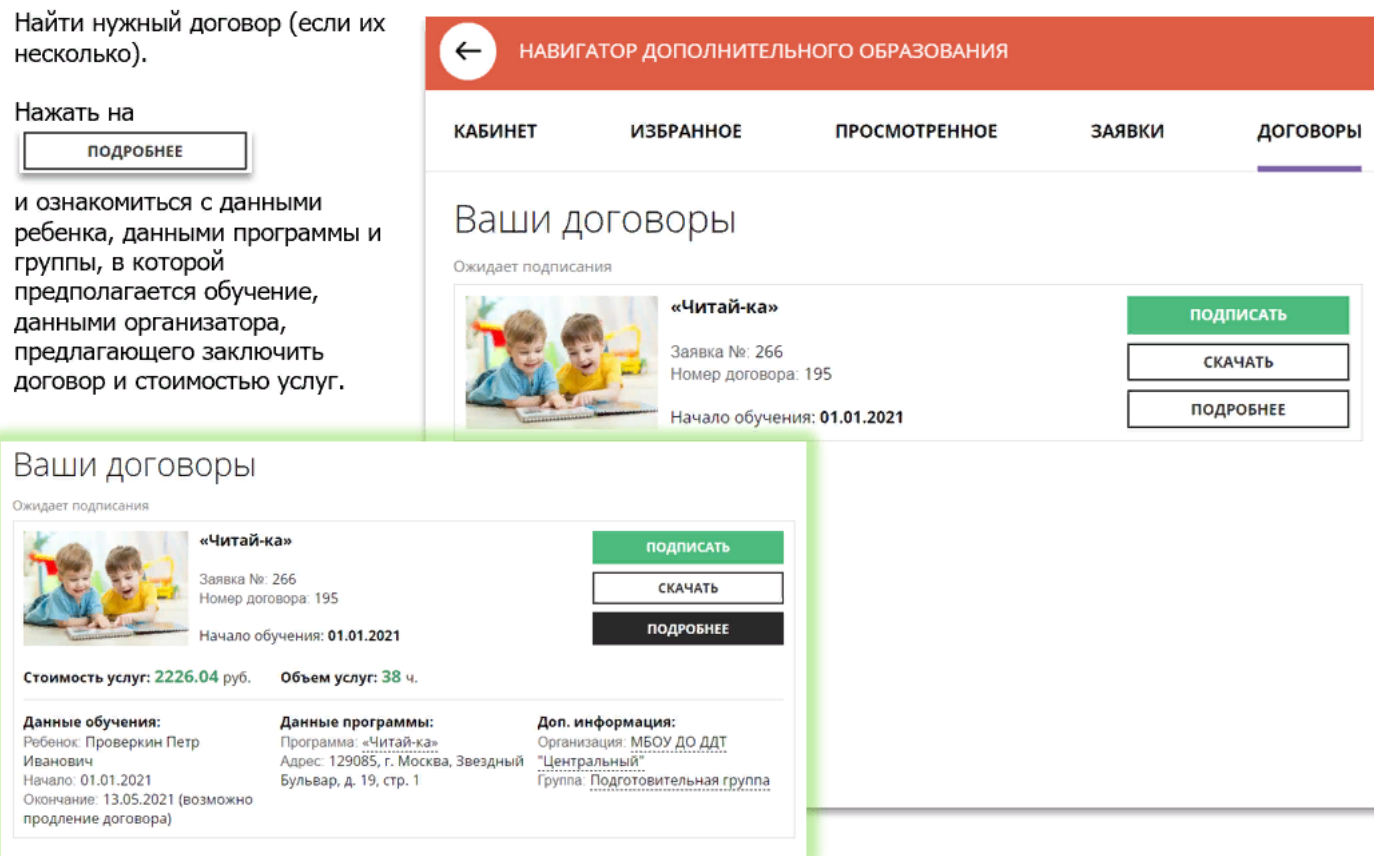

### Как скачать и распечатать договор?

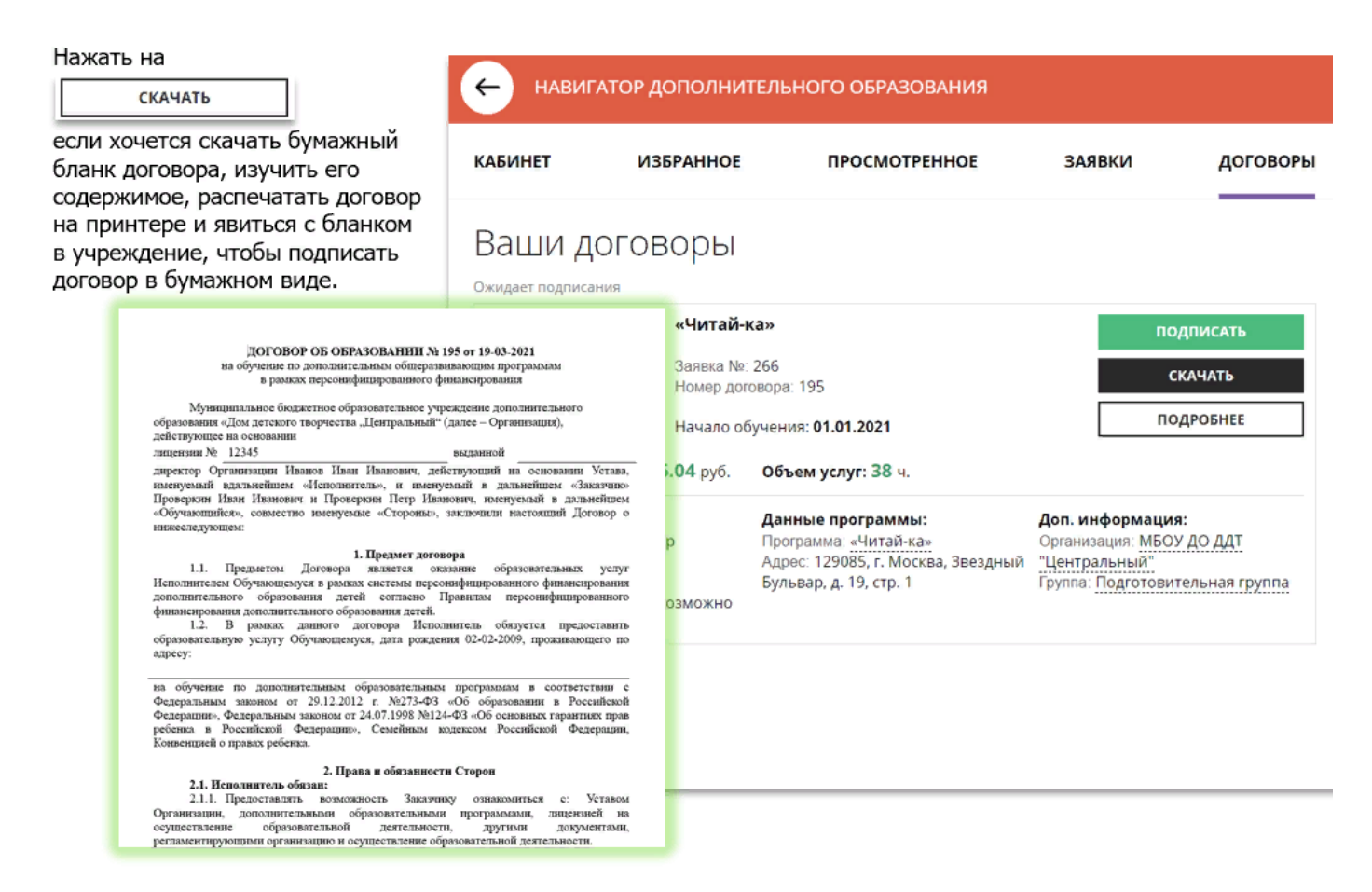

#### Как подписать договор в электронном виде, не выходя в

Договор не обязательно скачивать, распечатывать и нести в учреждение.

Используя возможности личного кабинета в Навигаторе родитель может самостоятельно подписать подготовленный для него организатором договор, и сам зачислить ребенка на обучение не выходя из дома.

Для этого нужно нажать на

#### ПОДПИСАТЬ

как на рисунке справа

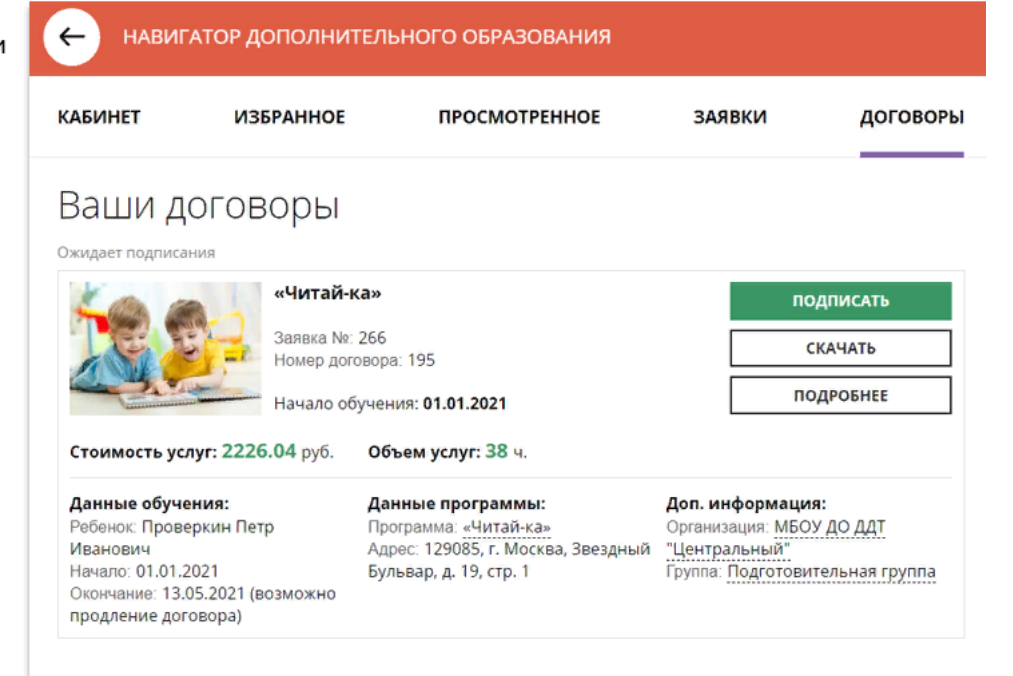

#### Как подписать договор в электронном виде, не выходя к

Ещё раз ознакомиться с условиями договора и нажать

ПОДПИСАТЬ

чтобы договор вступил в силу.

**НЕ СЕЙЧАС** 

если не готов подписать.

После подписания договор вступит в силу, а ребенок будет автоматически зачислен на обучение по программе в Навигаторе.

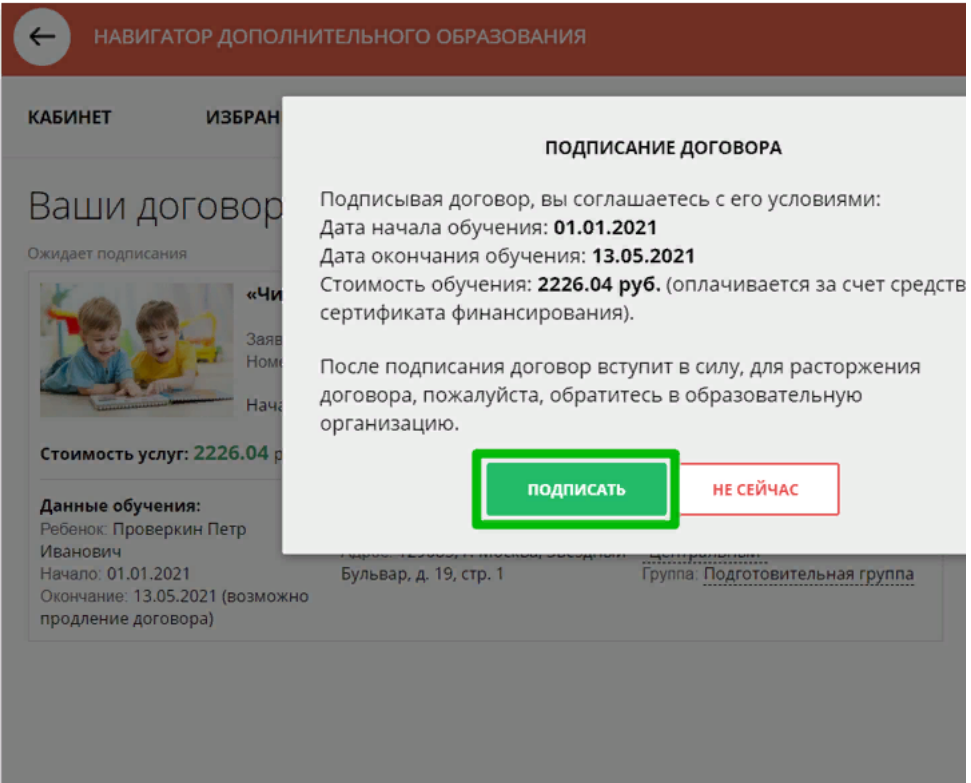

# Как выглядит действующий договор

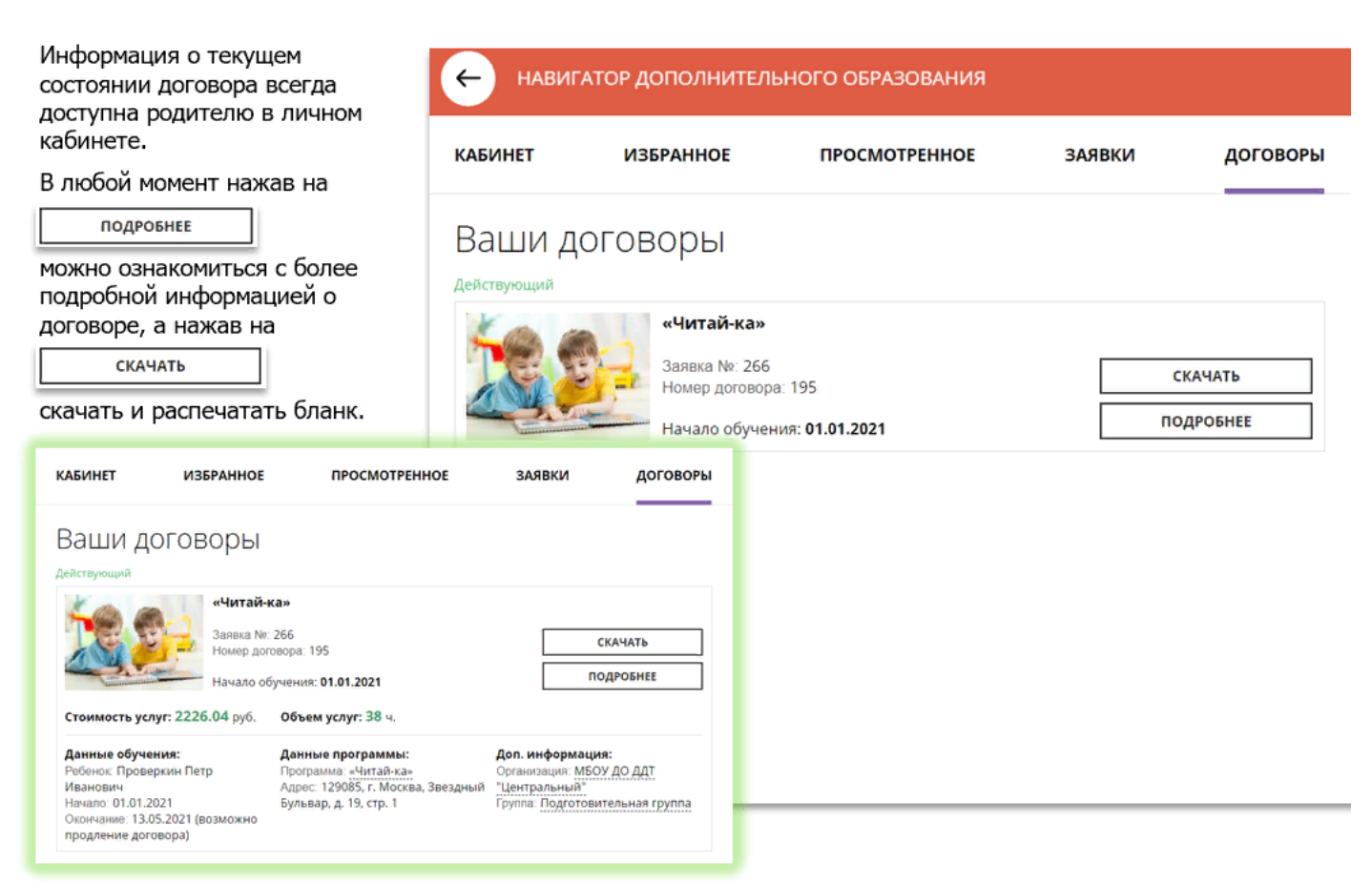

#### Как выглядит заявка, оформленная с применением средств

Информация о текущем состоянии заявки, оформленной с применением средств сертификата всегда доступна в личном кабинете родителя.

Родитель видит и текущий статус заявки и количество средств сертификата, заблокированных согласно подписанному договору, для дальнейшей оплаты обучения по программе.

НАВИГАТОР ДОПОЛНИТЕЛЬНОГО ОБРАЗОВАНИЯ  $\leftarrow$ **КАБИНЕТ ИЗБРАННОЕ** ПРОСМОТРЕННОЕ ЗАЯВКИ ДОГОВОРЫ История заявок Статус: **Обучается** «Читай-ка» Заявка оформлена: 19.03.2021 ОТКРЫТЬ СТРАНИЦУ ПРОГРАММЫ для **Проверкин Петр**<br>Учебный год: 2020-2021 Номер заявки: 7404 **заблокировано по заявке: 2226.04 рублей**<br>Келаем успехов!

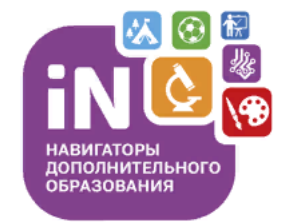

#### Спасибо за внимание!

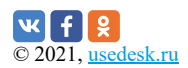